# SPRING 2007 CSC 120.02 Introduction to Computer Science

# Assignment 1

Due: January 30, 2007

# Computing Systems and Number Systems (20 points)

#### Exercise 1. Sending and receiving email using ANGEL (8+2=10 points)

1.1 Using a Web browser, access the ANGEL homepage at

http://angel.brockport.edu/frames.aspx ANGEL Homepage - Windows Internet Explorer ④ 

 http://angel.brockport.edu/frames.aspx 😭 🍄 🏿 🍘 ANGEL Homepage SUNY BROCKPORT NetID dgusev sday, January 17, 2007 Spring Semester Information Log On Login Information Frequently Asked Questions
 Tips and Tricks for Faculty ANGEL Faculty Training Schedule Search and Help Walk-in ANGEL Training Hours at CELT • Fall Course Deactivation • Regular System Maintenance - Fridays from 4:00 to 6:00 am Any ANGEL-related questions and/or problems should be directed to the ITS Help Desk by calling (585) 395-5151 or by sending an email to <a href="https://helpdesk@brockport.edu">helpdesk@brockport.edu</a>. This includes faculty, staff and student requests and/or problems. powered by the ANGEL LMS<sup>TM</sup>
If you have any questions, please contact <u>ITS Help Desk</u> ©2006 ANGEL Learning, Inc. All rights rese

- 1.2 Log on as yourself.
- 1.3 On the left-hand side of the ANGEL window, find a link saying "SPRING 2007 CSC120  $\!\!\!/\!\!\!/$  Intro Comp Sci  $\!\!\!/\!\!\!/$  Section 02" and click on it.
- 1.4 Click on a tab that says "Communicate":

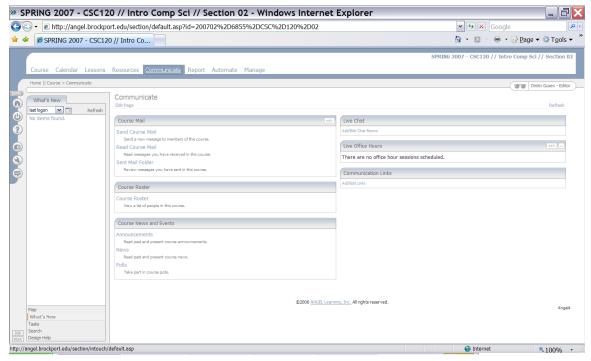

- 1.5 Click on "Send Course Mail".
- 1.6 Scroll down the list of recipients to find the words "Gusev, Dmitri (dgusev)" and click on them. The name will be highlighted.
- 1.7 Click on the "To ->" button. The word "dgusev" will appear in the field to the right of that button.

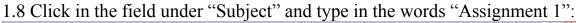

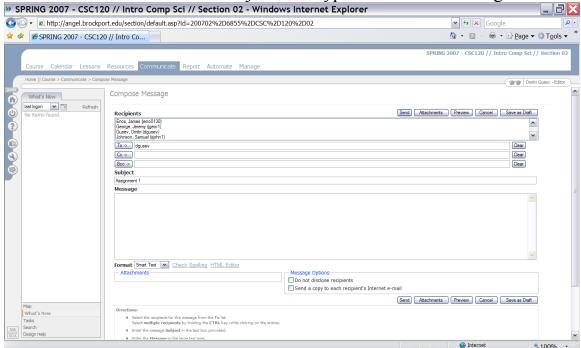

- 1.9 Click in the field under "Message" and either (a) type an (optional) message telling me if you have a computer at home, which platform it belongs to (PC, Mac), which operating system it is running, whether you would like to install BlueJ with Java at your home computer, and if so, whether you would like me to provide an instruction on how to do it you are under no obligation to reveal any of that! I will keep the information confidential or, simply (b) type "Will use open lab only for Java programming". Your choice will have no impact on how many points you will receive for this exercise.
- 1.10 Click on the "Send" button to send me your email message. I will reply to your message by emailing you an individual code. Once you have received and read my reply, proceed either to Step 1.11 or to Step 1.12 (if you chose to perform Step 1.11 earlier).
- 1.11 This step can be performed independently from Steps 1.1-1.10. Start Microsoft Word or the Microsoft Works Word Processor and type a front page of the following format:

CSC 120.02 Introduction to Computer Science Instructor: Dmitri Gusev

Assignment #
Due: Due date
Your Name

Save the resulting one-page document in a file under the name "CSC120-03\_FrontPage" with the default extension for the selected word processor (.doc for MS Word). If you're doing this exercise in an open lab, save the file on your personal floppy disk. If you are doing this step out of sequence, you may need to close the word processor application. Otherwise, proceed to the next step without closing the front page document.

1.12 Open the front page document created at Step 1.11, unless it is already open. Save it under the name "CSC120-02\_Assignment1" with the default extension for the word processor. Edit the document to say "Assignment 1" and type in "January 30" as the due date. Make sure that your actual name is on the front page, and not the "Your Name" placeholder shown above. ⑤ Insert a page break. On the second page, copy-paste or type in your individual code received from me via email. 8 points will be awarded for having this individual code in the printout submitted. The other 2 points will be awarded for having a properly typeset front page as part of the printout.

#### **Exercise 2. Capturing a screenshot (1 point)**

- 2.1 Having the second page of your document open, press the key combination "Alt-PrintScreen" (or "Alt-PrtSc").
- 2.2 Press "Ctrl-V" or choose "Edit" in the main menu and "Paste" from the pop-up menu. 1 point will be awarded for having the resulting screenshot present in your submitted printout.

## **Exercise 3. Converting from binary to decimal (3 points)**

Convert 1011<sub>2</sub> to Base 10, type the answer in your document.

## **Exercise 4. Converting from octal to decimal (3 points)**

Convert 607<sub>8</sub> to Base 10, type the answer in your document.

### **Exercise 5. Converting from hexadecimal to decimal (3 points)**

Convert 2F9<sub>16</sub> to Base 10, type the answer in your document.

Save your document (or email it to yourself) and print it out. Turn in the printout stapled with the cover page on top.